旧版(R3.1.30 版)施設予約ガイドには FAX による空き部屋の予約申込 についての記載がありましたが、 R4 年 4 月 1 日から FAX での申込は取り扱いません。 ご予約は直接窓口又はネット予約をご利用ください。

**改訂 2022.4.1**

# 筛骰影游别个

## **瀬谷地区センター及び老人福祉センター瀬谷和楽荘**

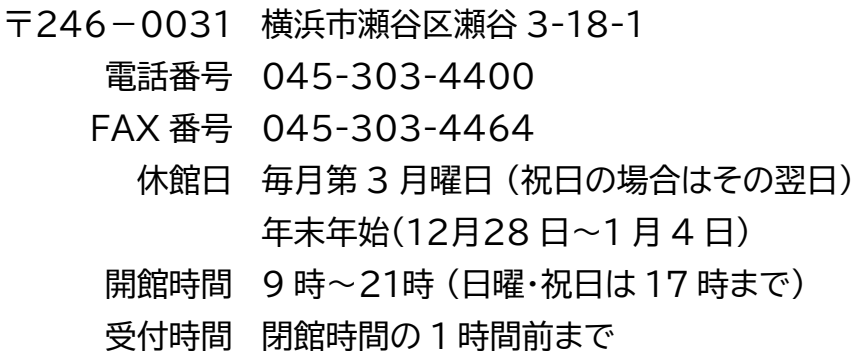

指定管理者:特定非営利活動法人

区民施設協会・せや

### **阿久和地区センター**

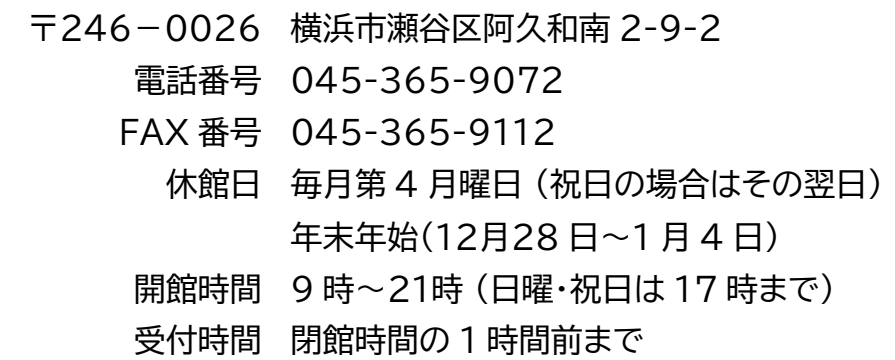

## 目次

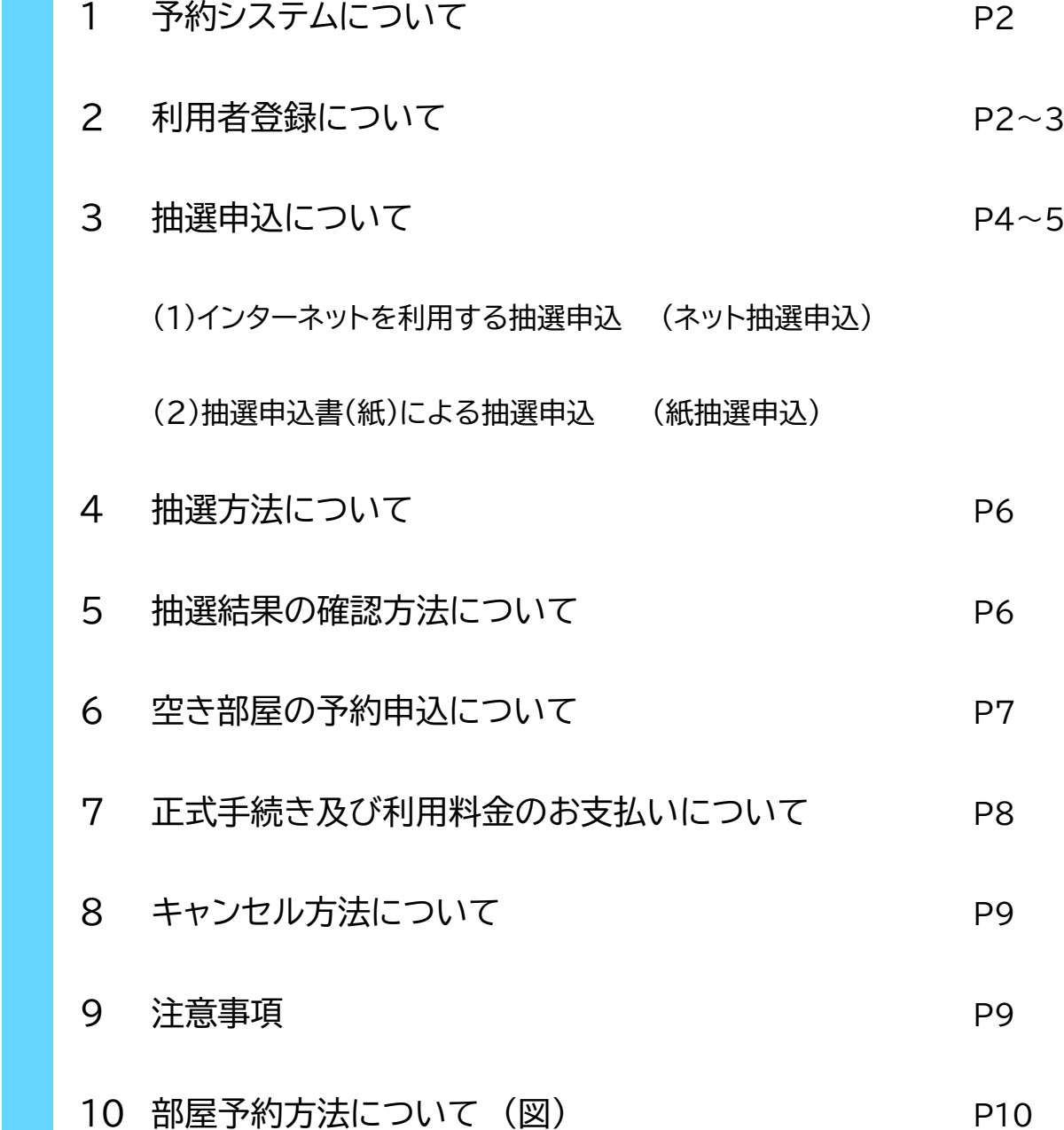

#### **1 予約システムについて**

横浜市から「瀬谷センター」及び「阿久和地区センター」の管理運営を請け負っている NPO法人区民施設協会・せやでは、令和3年度から予約システムを導入しました。予約シス テムにより、インターネットを使ったパソコン又はスマートフォンから瀬谷センター及び阿久 和地区センターへの抽選予約の申込ができます(一部例外あり)。また、空室状況を確認して、 部屋予約することもできます。

#### **2 利用者登録 について**

部屋利用する全ての利用者(団体、会員4人名以下のグループ、個人)に、利用者登録を お願いします。※団体は、会員5名以上のグループです。

#### **(1) 団体の登録**

- ① 団体の登録すると、2か月先の部屋予約抽選に参加できます。
- ② 登録を希望する地区センターに来館いただき、所定の利用者登録申請書に必要事項を記 入し、受付にて手続きをしてください。
- ③ 利用者登録ができる団体は、次の条件を全て満たす団体となります。
	- 1 登録会員数が5名以上であること。
	- 2 団体の代表及び連絡者は横浜市に在住・在勤・在学(高校生以上)の方であること。な お、団体活動の講師が代表又は連絡者になることはできません。
	- 3 会員の半数以上は、横浜市内在住・在勤・在学(高校生以上)の会員で構成される団体で あること。
	- 4 全ての利用者が登録されている団体であること。(登録されていない方は利用不可) ※会員名簿の確認をさせていただくことがあります。
	- 5 営利活動を目的とした利用を行わない団体であること。
	- ※架空の団体名によって重複して申込みを行い、又は利用した場合には、以後、その団体 の申込みを制限する場合がある。(地区センター利用要綱第7条3)
- ④ 老福団体(S団体)とA団体は瀬谷センターでのみ登録でき、**所定の名簿を提出**する必要 があります。
	- \*老福団体(S団体)とは老人福祉センター瀬谷和楽荘を利用する団体で、全員が60歳以 上で市内在住(※)の5名以上で構成される団体。※ 老人福祉センター利用証等の提示 \*A団体とは、瀬谷センター体育館を利用する15名以上の団体。

\*S団体、A団体以外の団体は一般団体となります。

- ⑤ 利用者登録後、利用者IDカードとメールアドレスご登録の手引を発行します。利用者IDカー ドに記載された利用者ID番号(利用団体を識別するための番号)は「瀬谷センター」及び「阿 久和地区センター」で共通してご利用できます。同一団体が重複して登録することはできませ  $h_{\alpha}$
- ⑥ 利用者登録名は、12文字以内の名称を準備してください(ホームページに表示するため)
- ⑦ 2年度間以上ご利用申込がない場合は、登録を取り消します。ご利用を再開される場合は、 再登録してください。

**(2) 個人等の登録**

- ① 会員数が4名以下のグループ及び個人の方は、利用月の1か月前の1日から、空き部屋の予 約ができます。抽選申込には参加できません。
- ② 登録を希望する地区センターに来館いただき、所定の利用者登録申請書に必要事項を記入 し、受付にて手続きをしてください。利用者登録後、利用者IDカードとメールアドレスご登録 の手引を発行します。

**※提供された個人情報は厳重に管理し、利用の確認及び連絡の目的以外には 使用しません。**

**(3) インターネット利用登録の手順**

インターネットでの申込を行うためには、**メールアドレスの登録が必須**です。利用者登録申請時 に発行される「メールアドレスご登録の手引」に従い、ご登録をお願いします。

- 手順① 該当の地区センターホームページ(以下HP)上にある「予約システムログイン」を クリックする
- 手順② 利用者ID番号と付与されたパスワードを入力してログインする
- 手順③ 利用者情報編集をクリックする
- 手順④ メールアドレス変更をクリックしメールアドレスを入力する
- 手順⑤ メールアドレスが正しく登録できると登録完了メールが届き、そのメールの中の URLをクリックして登録完了となる

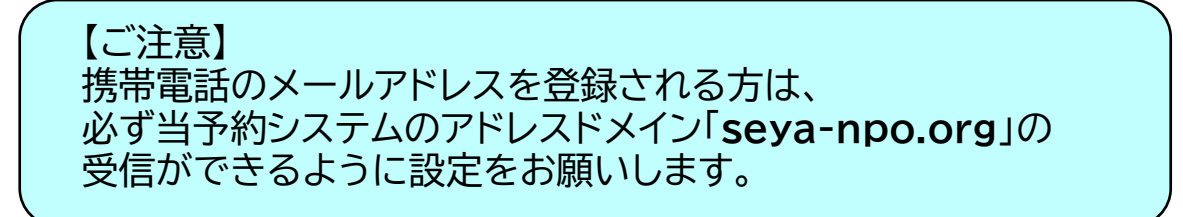

#### **(1)インターネットを利用する抽選申込 (ネット抽選申込)**

- ① 抽選申込期間は利用月の2か月前の1日から10日で、24時間受付可能です。 この期間内は何回でも変更・取消ができます。 (例)6月利用分の申込・・・4月1日0時00分から4月10日23時59分まで
- ② 地区センターHPの「予約システムログイン」からログインし、「抽選申込」から、地区センター、 利用日、部屋、時間帯を選択してください。 (瀬谷センターの体育館についてはA団体のみ抽選申込可です)
- ③ 1か月に最大6件まで申込ができ、最大4コマ分当選します。 1コマとは1利用時間帯を指します。例えば、会議室の場合、1時間帯(12~15時)は1コマ、 連続利用の2時間帯(12~18時)は2コマと数えます。

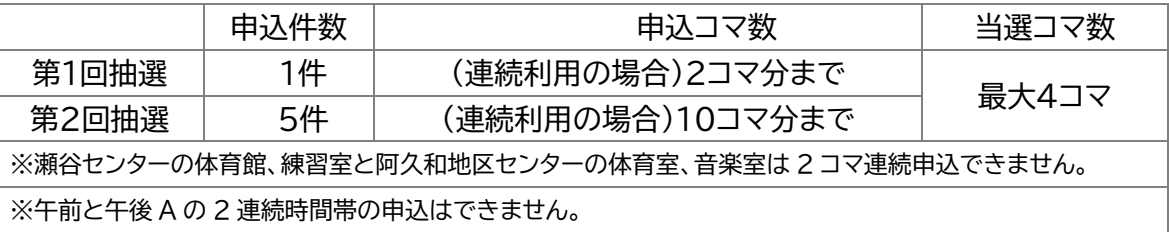

④ 申込受付が完了したら、申込状況の確認メールが届きます。

#### **(2)抽選申込書(紙)による抽選申込(紙抽選申込)**

① 抽選申込期間は利用月の3か月前の1日~末日までです。 受付時間は9時15分から閉館1時間前までです。 この期間内に1回限り変更できます。それ以降は変更不可です。 (例)6月利用分の申込・・・3月1日9時15分から31日20時00分まで ※(日・祝の場合は16時00分まで)

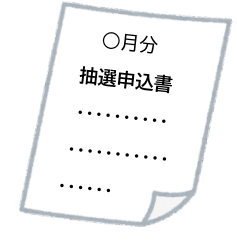

- ② ご利用になれない日(優先予約や工事等で利用できない場合あり)を確認の上、 **「抽選申込書」**に必要事項をご記入になり、受付にある所定の箱の中に投函してください。 地区センターの職員が申込内容を予約システムに代行入力します。
- ③ 1か月に最大6件まで申込ができ、最大4コマ分当選します。

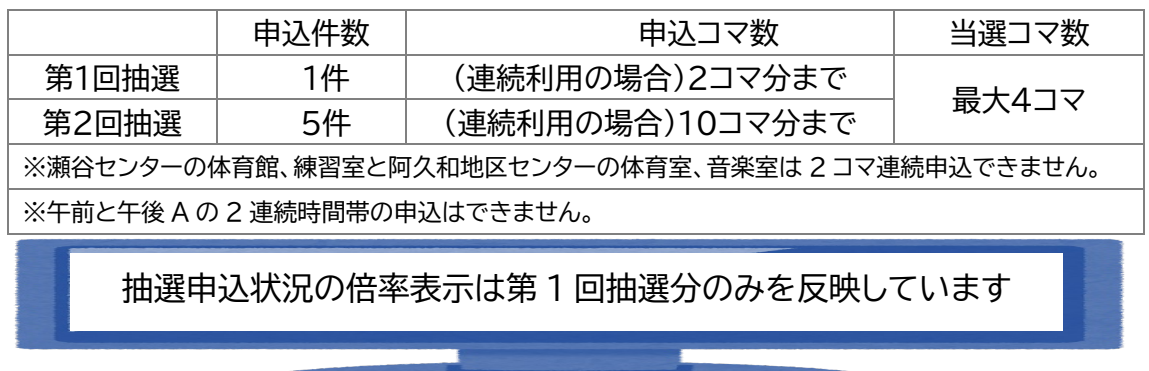

**(3)抽選申込及び抽選後の空き部屋予約申込の流れ (図)**

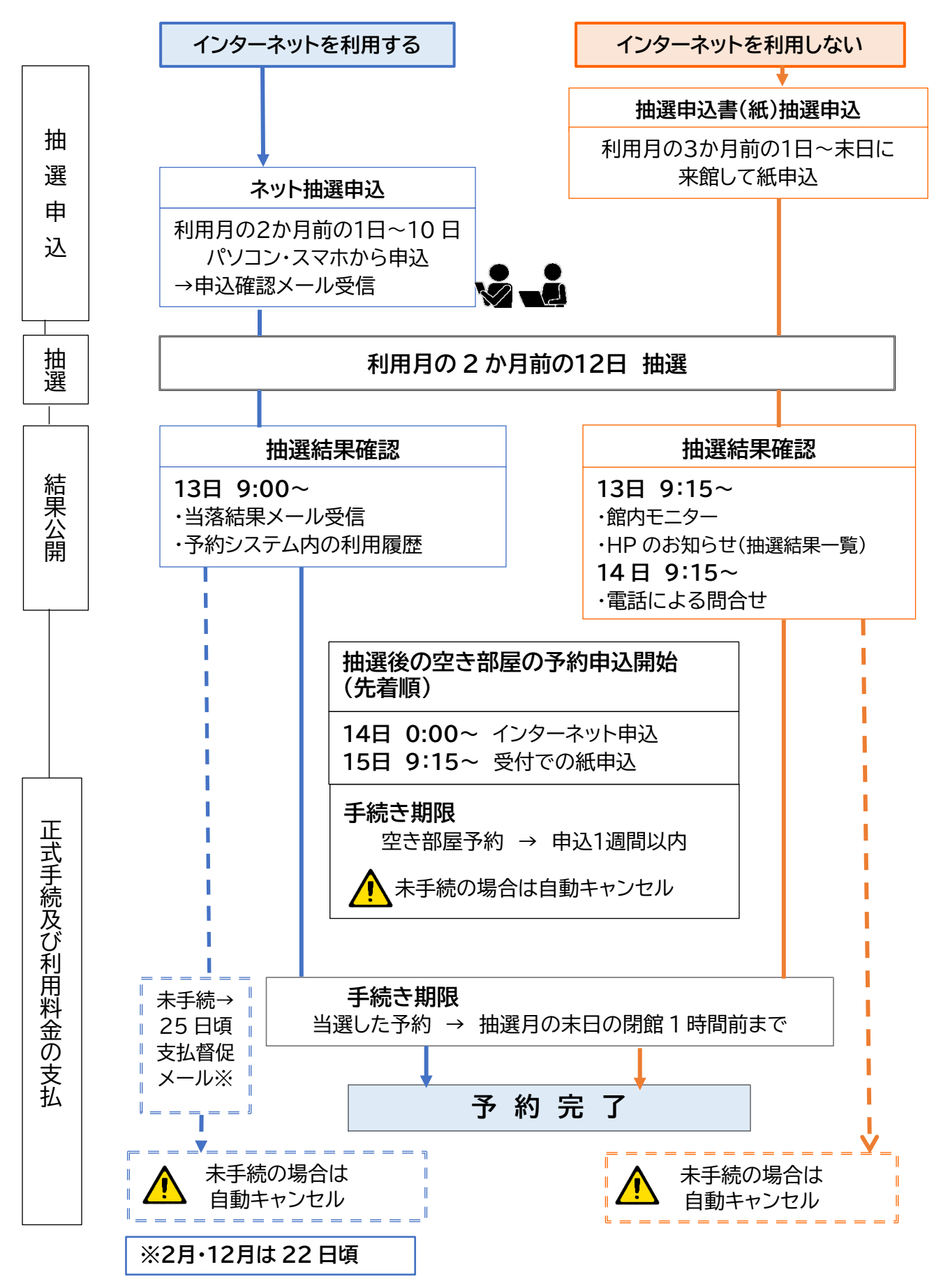

**4 抽選方法について**

① ネット抽選申込および紙抽選申込を合わせて1か月分をまとめて12日に抽選します。

② 抽選方法は自動抽選(ランダム関数で団体の抽選順位を確定)です。

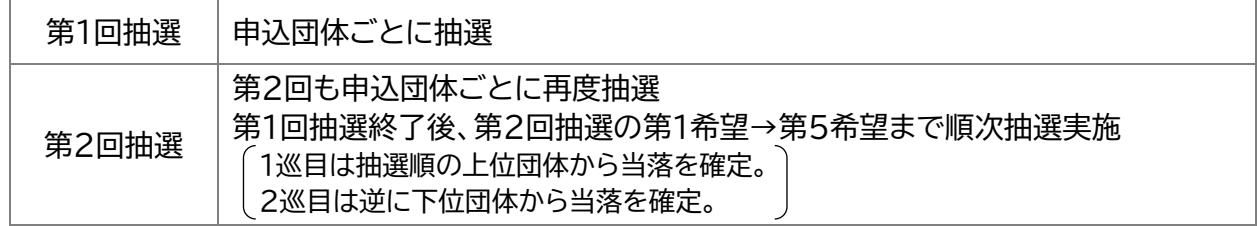

③ 抽選で当選できるコマ数は4コマまでです。

当選コマ数 第1回抽選→第2回抽選第1希望、第2希望・・・の順で 当選コマ数が4コマまたは希望コマ数に達した時点でそれ以下の申込は無効

④ 同一日に複数申込は可能ですが、1日1件の当選制限があります。

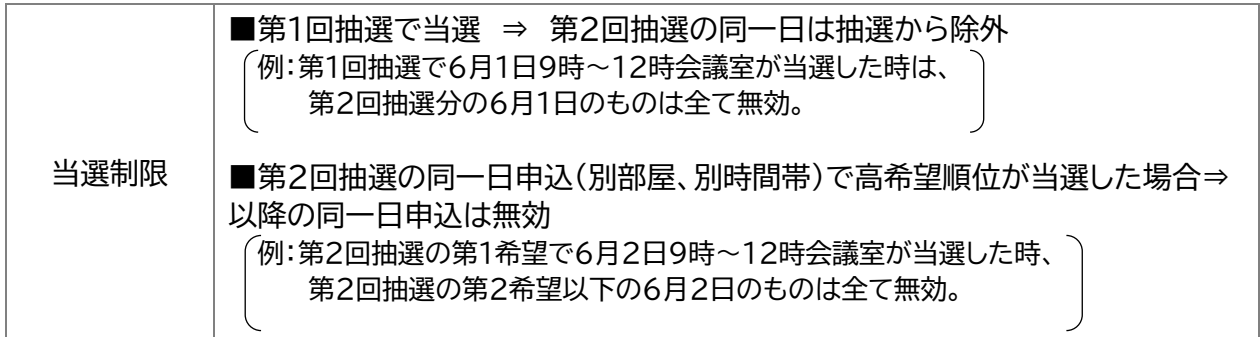

⑤ 当選希望コマ数を入力(記入)してください。

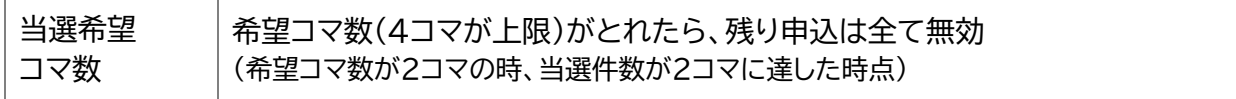

#### **5 抽選結果の確認方法について**

13日9時以降に次の方法で確認できます。

#### **(1)インターネットを利用する抽選申込 (ネット抽選申込)**

- ① 登録したメールアドレスに配信された抽選結果メール
- ② 予約システム内の利用履歴
- ③ 地区センターHPのお知らせ【令和○年○月利用分抽選結果について】)

#### **(2)抽選申込書による抽選申込 (紙抽選申込)**

- ① 受付にある抽選結果一覧表で確認
- ② 電話での問い合わせ(抽選結果のみ) 14日9時15分以降
- ③ 館内モニター付属のテンキーに利用者ID番号(6ケタ)を入力して確認

#### **6 空き部屋の予約申込について**

#### **(1) 利用月の2か月前の抽選後の空き部屋の予約申込**

- ① 抽選の結果公表後に空き部屋があれば、14日以降先着順で申込を受け付けます。また、 瀬谷センターの体育館も空きがあれば、S団体及び一般団体の方も申込できます。
- ② 抽選に当選したコマ数と合わせて、**1か月4コマ**まで申込できます。(3 抽選申込を参照)
- ③ 受付開始時間は次のとおりです。

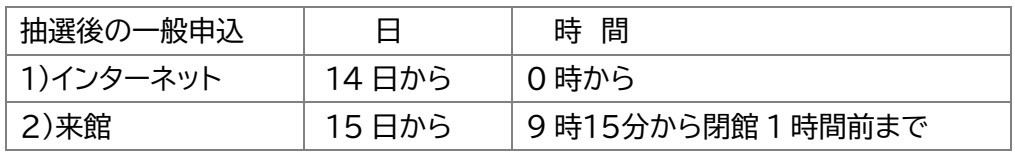

- ④ **ネット申込**は、地区センターの HP「予約システムログイン」からログインし、「空き状況参照・ 予約」から申込をしてください。予約を受け付けましたら、メールにてお知らせします。
- **⑤** インターネットを利用せず**受付での申込**は 15 日(休館日の場合は翌日)9時15分から受 け付けます。

#### **(2) 利用月の1か月前・利用月の予約申込**

- ① 空き部屋があれば、利用月の1か月前の1日から1か月最大4コマの枠を超えて、 **さらに4コマ**申込ができます。また利用月においても、**さらに4コマ**申込できます。
- ② 受付時間は次のとおりです。

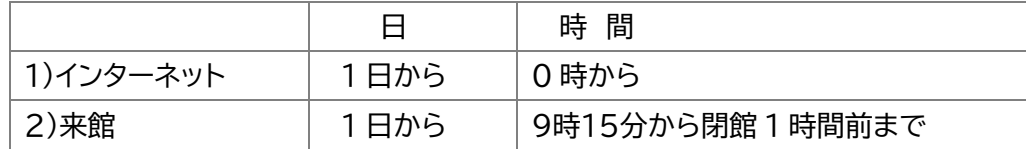

- **③** 4名以下のグループ及び個人の方の部屋予約ができるようになります。 申込方法はインターネット、来館です。 (6 (1)空き部屋の予約申込③以降を参照)
- **(3) 利用日まで7日以内の予約申込**

利用日まで7日以内の予約は利用料金が発生します。また、利用日の変更もできません。 予約する際は、利用日、利用部屋、利用時間に間違いがないか、十分に確認してください。 たとえ、 **キャンセルしても利用料金をお支払いいただきます**。

**(4) 利用日当日の予約申込**

利用日当日に空き部屋がある場合は利用コマ数の制限に関わらずご利用できます。館内 モニターや地区センターの HP の「部屋予約状況一覧」で空き状況をご確認の上、電話で仮 予約をしてから、来館して申込してください。なお、当日利用のインターネット予約はできま せん。

**7 正式手続き及び利用料金のお支払いについて**

抽選で当選した部屋予約、インターネットで申込んだ空き部屋予約は、

**必ず利用する地区センターに来館して正式手続きと利用料金をお支払いください。** 

手続きが完了しましたら、利用承認書兼領収書をお渡しします。なお、期限までに手続きを されない場合は、自動キャンセルされますのでご注意ください。

なお、12月は27日(休館日の場合は前営業日)まで、1月は5日からの営業となります。

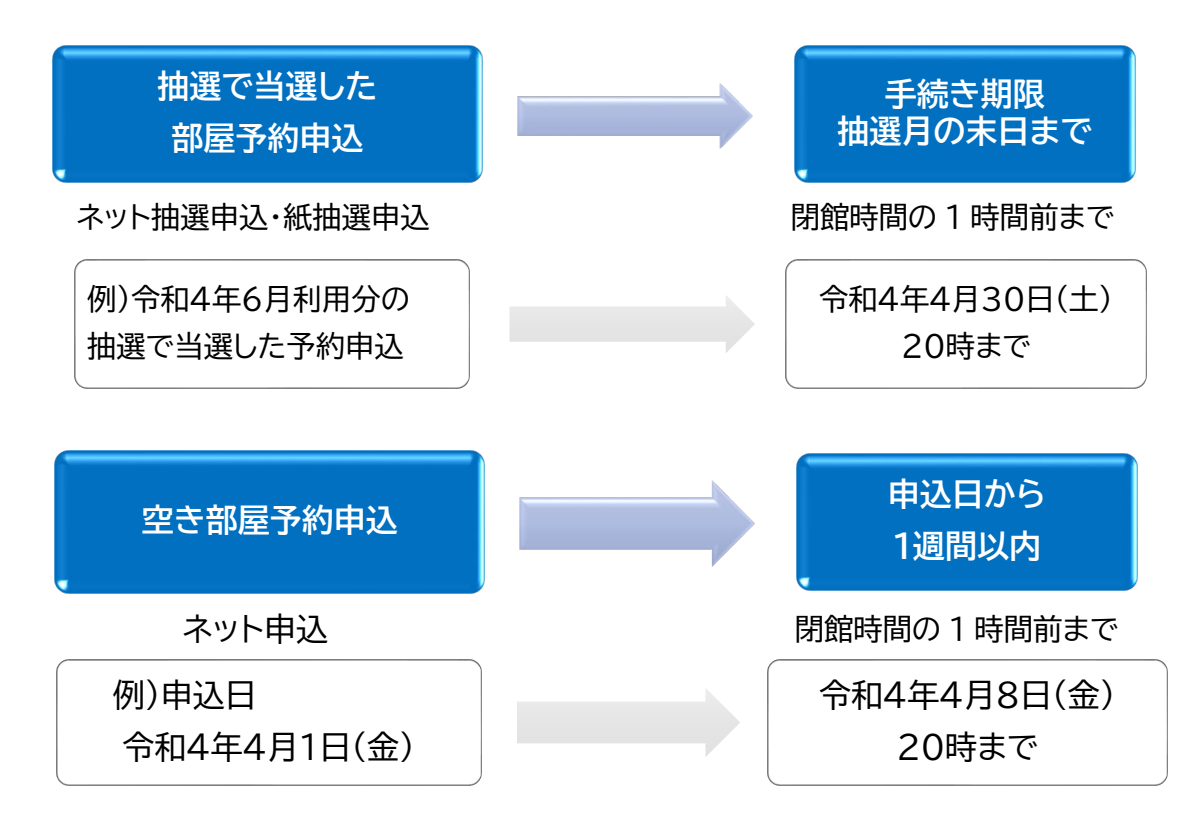

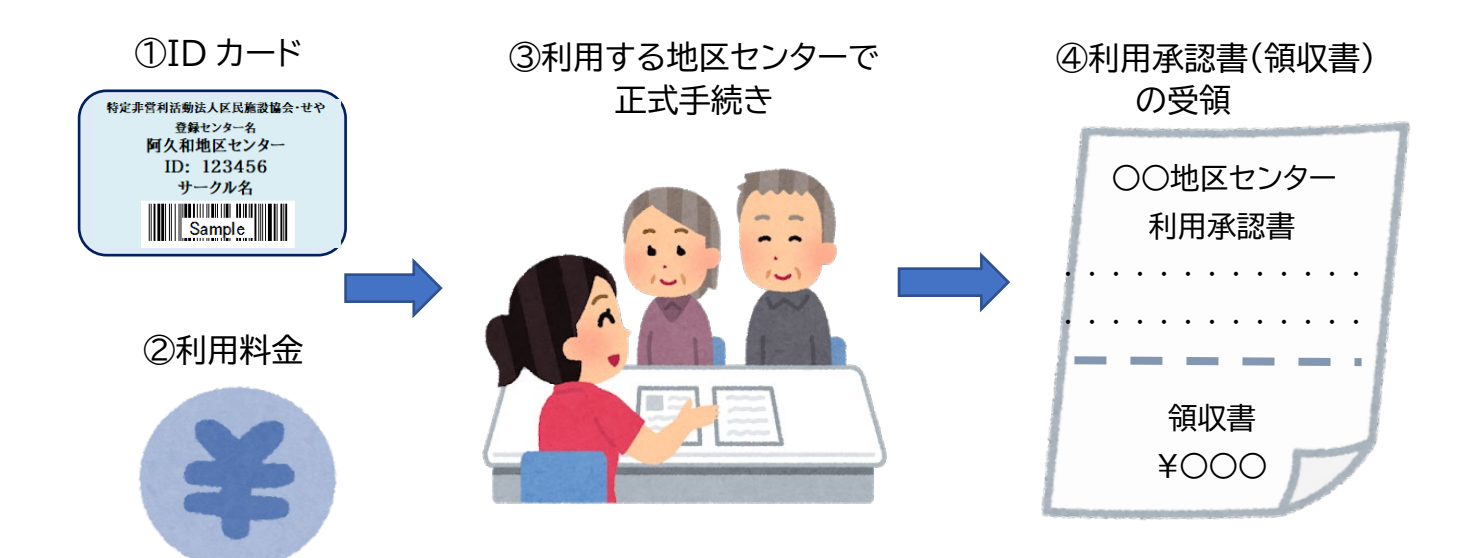

**8 キャンセル方法について**

#### **正式手続き前(利用料金を支払う前)**

#### ▼インターネットから予約した場合

- ① 予約システムにログインする
- ② 「空き状況参照・予約」 をクリック
- ③ 該当する予約の 「キャンセル」 をクリック ※キャンセルが完了すると、キャンセル通知が自動配信されます。

j

#### ▼紙申込抽選で当選した場合

① 利用する地区センターに連絡してキャンセルする

#### **正式手続き後(利用料金を支払った後)**

▼インターネットから予約した場合

- ① 利用する地区センターに電話してキャンセルする **※インターネットではキャンセル不可**
- ② 利用料金の返金あり → 利用承認書と領収書をご持参の上、後日、受付で手続きする 利用料金の返金なし → 電話連絡または受付でキャンセルする

#### ▼受付で予約した場合

- ① 利用する地区センターに電話してキャンセルする
- ② 利用料金の返金あり → 利用承認書と領収書をご持参の上、後日、受付で手続きする 利用料金の返金なし → 電話連絡または受付でキャンセルする

**キャンセル料について**

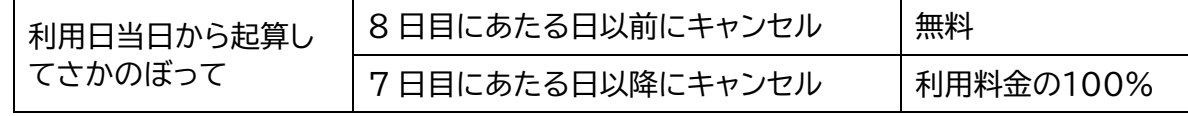

#### **9 注意事項**

**① 抽選申込はインターネット申込と来館申込の併用はできません。**  来館申込からインターネット申込への変更はいつでも可能です。

各地区センターにお問い合わせください。

- ② **お手続きには必ず ID カードをお持ちください。**
- ③ 予約された部屋を登録された会員以外の方が利用する場合は事前に地区センターに ご連絡ください。(例:他団体を招いての交流試合など)
- ④ 抽選で当選後のキャンセルは抽選に落選した団体もあるため、なるべくご遠慮ください。
- ⑤ キャンセルが度重なる団体については、他の利用者の迷惑につながるため、今後の利用 をお断りすることがあります。

※訂正や変更が生じた場合は、HP、館内掲示等で随時お知らせします。

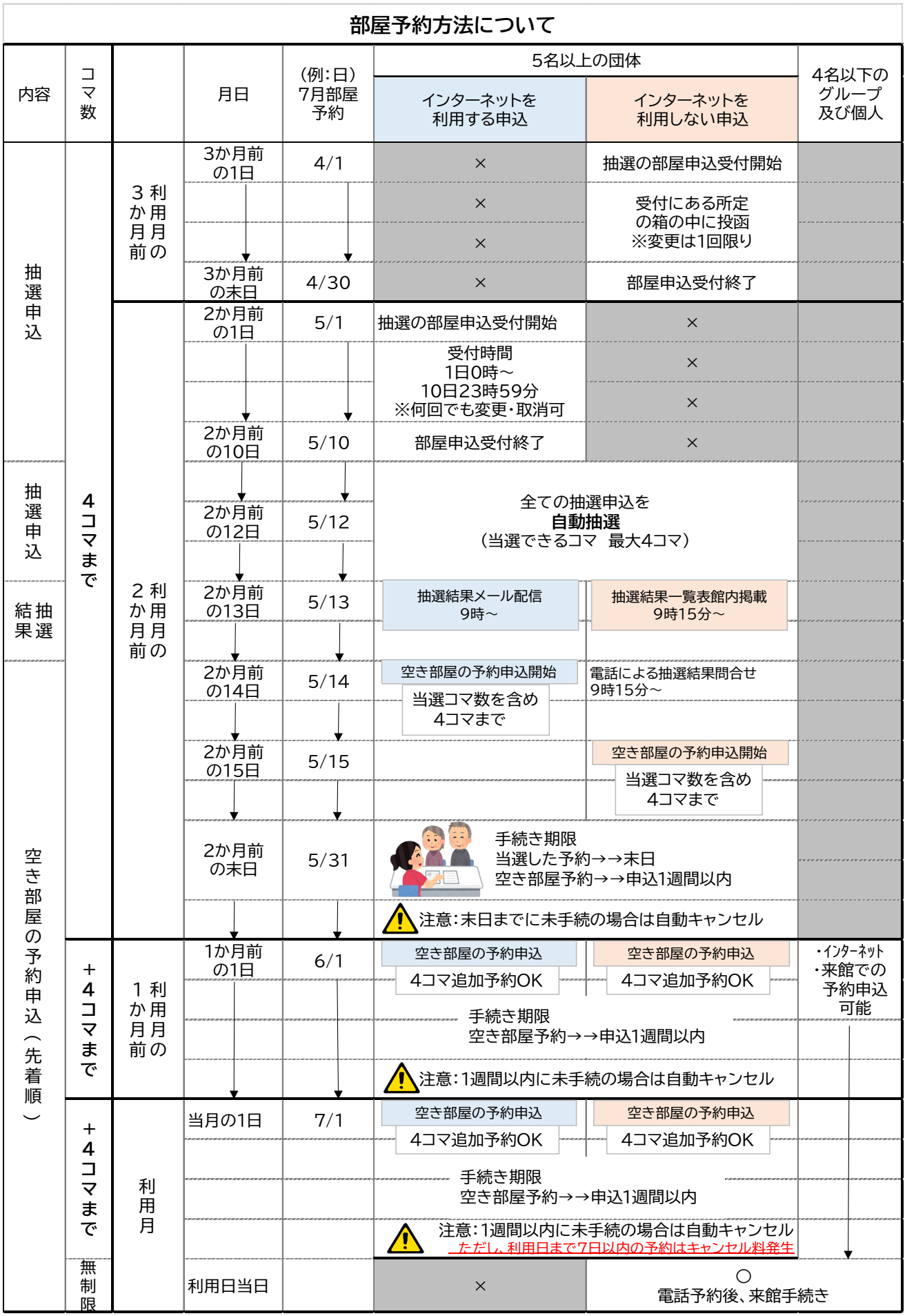